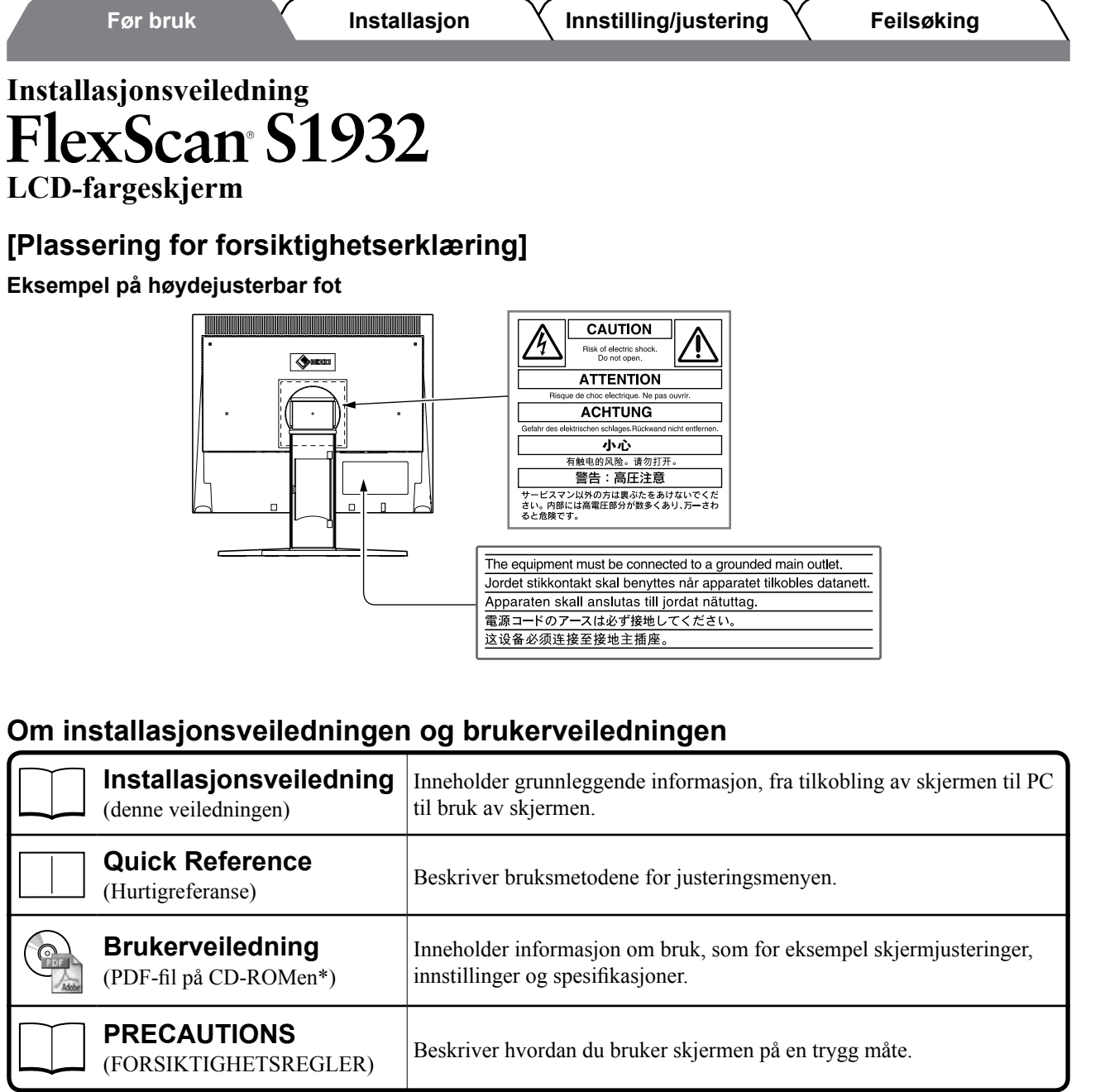

\*Adobe Reader må installeres.

• Produktspesifikasjonene kan variere i forhold til salgsområdene. Kontroller at veiledningen er skrevet på det språket som brukes der produktet ble kjøpt.

Copyright© 2007-2011 EIZO NANAO CORPORATION. Alle rettigheter forbeholdt.

Ingen deler av denne veiledningen kan reproduseres, lagres i et gjenfinningssystem eller overføres i noen form eller på noen måte, det være seg elektronisk, mekanisk eller annet, uten skriftlig forhåndstillatelse fra EIZO NANAO CORPORATION.

EIZO NANAO CORPORATION er ikke forpliktet til å holde innsendt materiale eller informasjon konfidensielt med mindre dette er avtalt på forhånd i samsvar med EIZO NANAO CORPORATIONs mottak av slik informasjon. Selv om vi har gjort alt for å sikre at denne veiledningen inneholder oppdatert informasjon, må du være oppmerksom på at spesifikasjonene for EIZO-skjermen kan endres uten forvarsel.

ENERGY STAR er et registrert varemerke i USA.

DPMS og DDC/CI er varemerker og VESA er et registrert varemerke som tilhører Video Electronics Standards Association.

Apple og Macintosh er registrerte varemerker som tilhører Apple Inc.

VGA er et registrert varemerke som tilhører International Business Machines Corporation.

Windows er et registrert varemerke som tilhører Microsoft Corporation.

FlexScan, ScreenManager, i•Sound og EIZO er registrerte varemerker som tilhører EIZO NANAO CORPORATION i Japan og andre land.

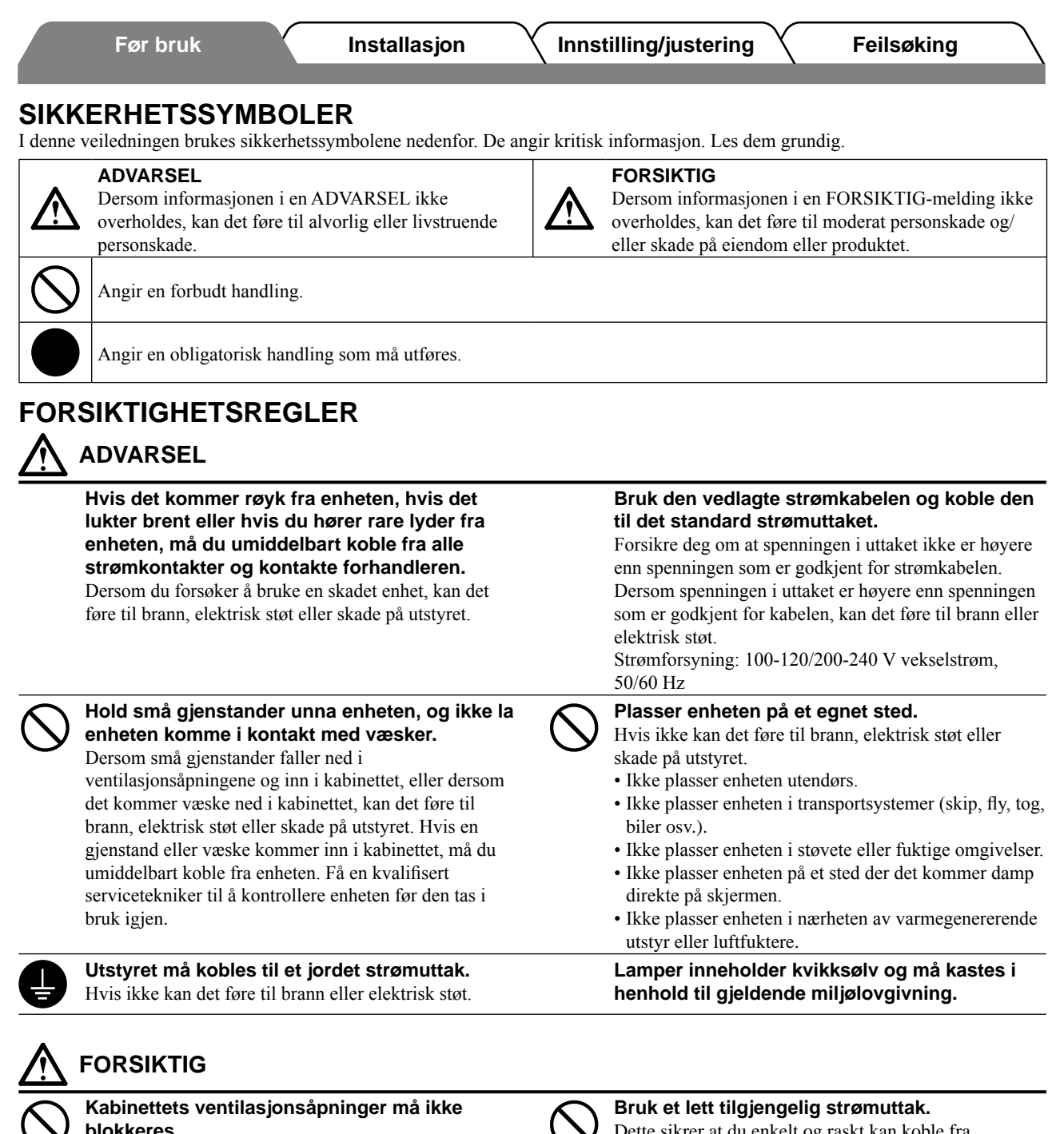

- **blokkeres.** • Ikke plasser gjenstander på ventilasjonsåpningene.
- Ikke installer enheten i et lukket rom.

• Ikke bruk enheten i liggende stilling eller opp ned. Dersom ventilasjonsåpningene blir blokkert, hindres luftstrømmen. Dette kan føre til brann, kan føre til brann, elektrisk støt eller skade på utstyret.

er at du enkelt og r

 $\overline{2}$ 

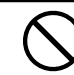

strømmen ved eventuelle problemer.

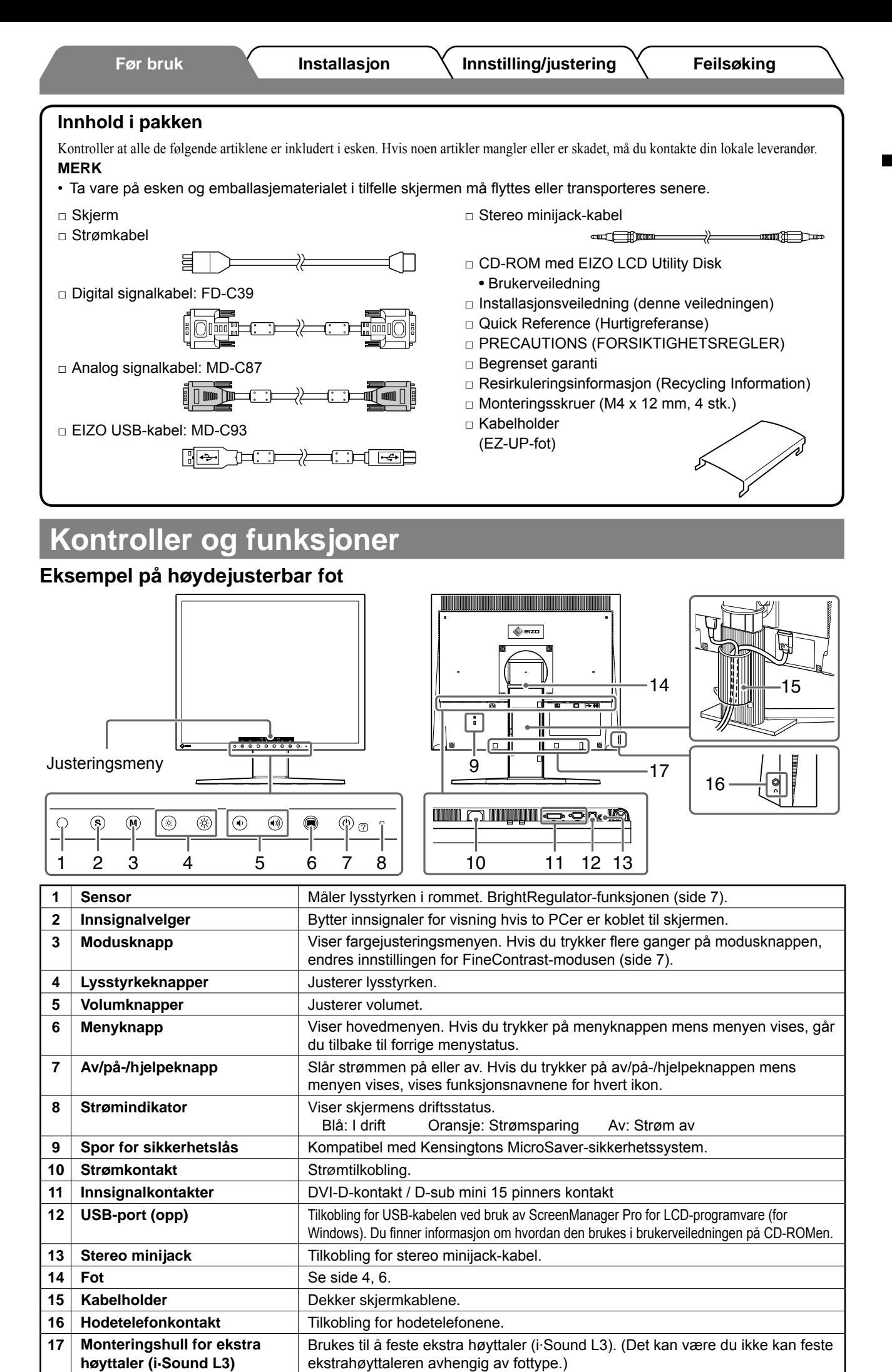

**Før bruk Installasjon Innstilling/justering Feilsøking**

# **Installering/lagring av skjermen med EZ-UP-fot**

Hvis du har kjøpt skjermen med EZ-UP-fot, må du gjøre følgende ved installering og lagring.

Skjermens fot festes med et belte ved pakking. Fjern beltet etter at du har plassert skjermen på bordet. Hvis ikke, kan det hende at foten plutselig foldes ut. Ta vare på beltet for senere flytting eller transportering av skjermen. Husk også å fjerne puten fra baksiden av skjermen under installeringen.

#### **Installere skjermen**

### *1* **Løft skjermen i pilens retning.**

Løft ved å holde i paneldelen med begge hender til du hører en klikkelyd. Det betyr at låsen til skjermfoten er låst og at skjermen er klar til bruk.

### *2* **Skyv skjermen ned og løsne beltet.**

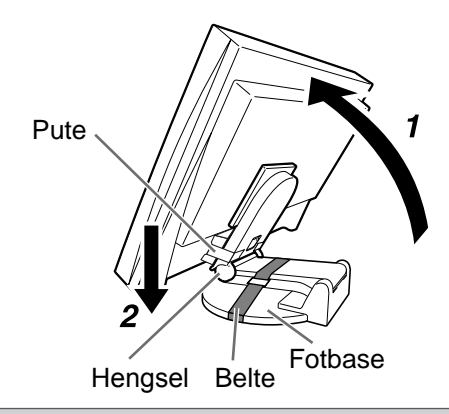

#### **Obs!**

- Hvis du løsner beltet, kan det hende at foten plutselig foldes ut.
- Ikke bruk skjermen når EZ-UP-foten er sammenlagt.
- • Når du har låst opp, må du passe på at du ikke klemmer fingrene når du legger sammen skjermen. Dette kan føre til personskader eller skader på skjermen.

### **Lagre skjermen**

- *1* **Fjern kabelholderen.**
- *2* **Skyv skjermen ned til hengselet på foten berører basen, og fest så foten med beltet.**

Juster skjermvinkelen slik at skjermen ikke berører fotbasen.

#### *3* **Skyv skjermen bakover mens du holder opplåsingsknotten oppe.**

Når skjermen er vippet så langt bak som mulig (25º), kan det være vanskelig å skyve opp opplåsingsknotten. Da må du vippe skjermen litt tilbake igjen og så skyve opp opplåsingsknotten.

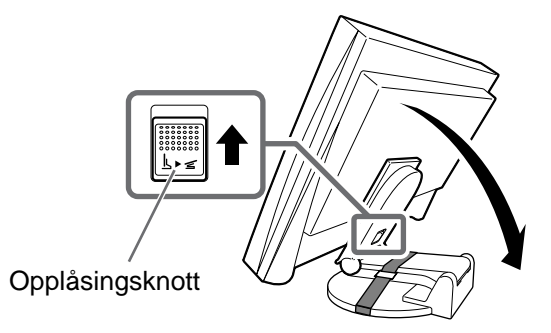

# **Koble til kabler**

#### **Obs!**

• Når du bytter ut din eksisterende skjerm med en S1932-skjerm, må du huske å endre PC-innstillingene for oppløsning og vertikal frekvens slik at de samsvarer med innstillingene som er tilgjengelige for S1932-skjermen, før du kobler til PCen. Du finner disse innstillingene i tabellen for oppløsning (på baksiden av omslagssiden).

#### **MERK**

• Du finner informasjon om hvordan du kobler to PCer til skjermen i brukerveiledningen på CD-ROMen.

### *1* **Kontroller at skjermen og PCen er slått av.**

#### *2* **Koble skjermen til PCen med en signalkabel som passer til kontaktene.**

Når kabelkontaktene er koblet til, strammer du skruene på kontaktene for å feste koblingen skikkelig.

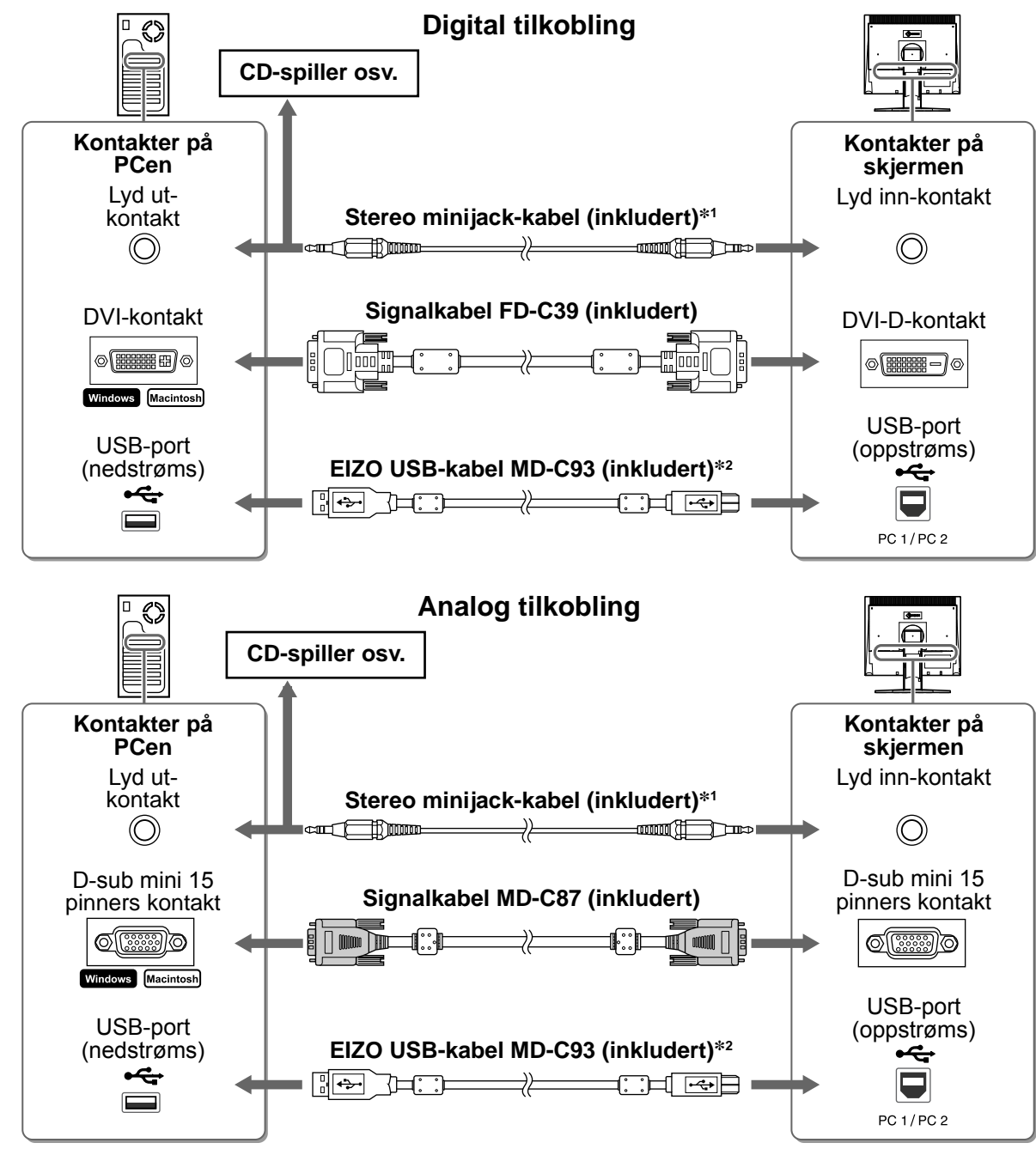

<sup>\*1</sup> Kreves for å bruke høyttaleren i skjermen (side 7).

### *3* **Plugg strømkabelen inn i strømuttaket og strømkontakten på skjermen.**

<sup>\*2</sup> Kreves når du utfører skjermjusteringene ved hjelp av ScreenManager Pro for LCD-programvaren. (Se brukerveiledningen på CD-ROMen.)

**Før bruk Installasjon Innstilling/justering Feilsøking**

# **Dekke skjermkablene**

Hvis du har kjøpt skjermen med vippefoten, den høydejusterbare foten eller EZ-UP-foten, kan du dekke skjermkablene med kabelholderen.

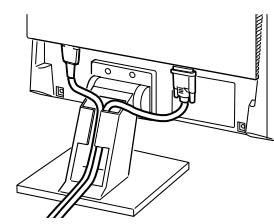

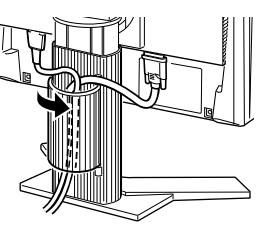

**Vippefot Høydejusterbar fot EZ-UP-fot**

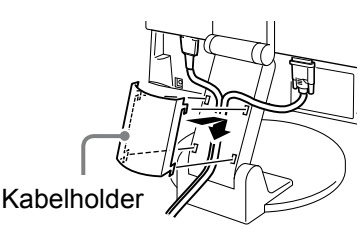

# **Justere skjermens høyde og vinkel**

Juster skjermhøyden, vipp og drei skjermen til beste arbeidsstilling.

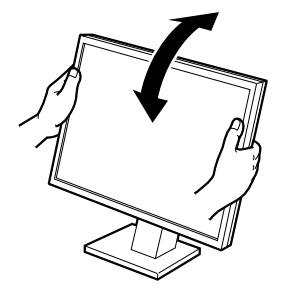

**Vippefot** Hold venstre og høyre kant av skjermen med begge hender for å justere skjermvinkelen.

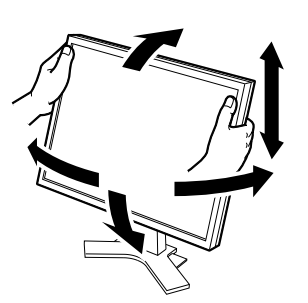

**Høydejusterbar fot** Hold venstre og høyre kant av skjermen med begge hender for å justere skjermen opp, ned, til venstre og til høyre.

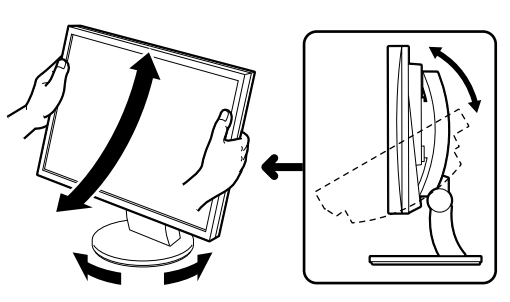

**ArcSwing 2-fot** Hold venstre og høyre kant av skjermen med begge hender for å justere skjermen til og fra, og til venstre og høyre.

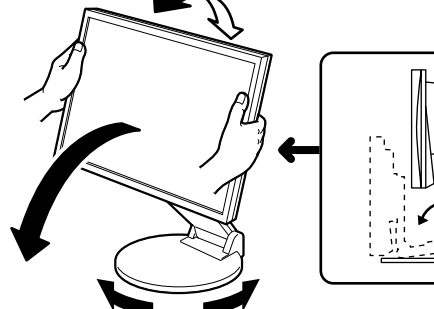

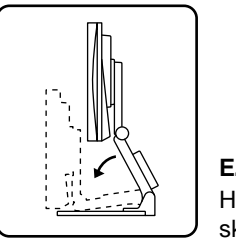

**EZ-UP-fot** lold i venstre og høyre kant av skjermen og juster kjermvinkelen ved å bevege skjermen oppover, nedover eller mot venstre eller høyre.

# **Vise skjermbildet**

#### **1** Trykk på  $\circledcirc$  for å slå på skjermen. Skjermens strømindikator lyser blått.

### *2* **Slå på PCen.**

Skjermbildet vises.Når du slår på skjermen og PCen for første gang med analogt signal, vil autojusteringsfunksjonen sørge for å justere klokke-, fase og skjermposisjon automatisk.

#### **Obs!**

• Slå av skjermen og PCen etter bruk. Hvis du trekker ut strømkabelen, stenges all strømforsyning til skjermen.

### **Før bruk Installasjon Innstilling/justering Feilsøking**

# **Justere høyttalervolum**

### **1** Trykk på  $\textcircled{\scriptsize{*}}$  eller  $\textcircled{\scriptsize{*}}$ .

Justeringsmenyen vises.

Trykk på  $\left(\Phi\right)$  for å skru ned volumet, eller  $\left(\Phi\right)$  for å skru det opp.

# *2* **Velg .**

Justeringen er fullført.

# **Velge skjermmodus (FineContrast-modus)**

FineContrast gir deg mulighet til enkelt å velge best mulig skjermmodus til ethvert bruk. Hvis du vil ha mer informasjon om FineContrast, kan du se brukerveiledningen på CD-ROMen.

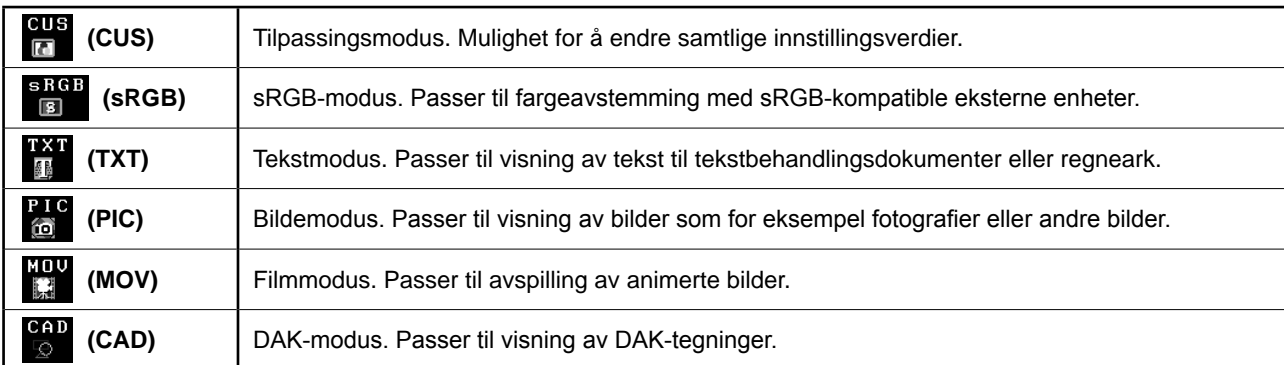

### **1** Trykk på  $\omega$ .

Justeringsmenyen vises.

 $\boldsymbol{2}$  Trykk på  $\textcircled{\tiny M}$  en gang til mens justeringsmenyen **vises.**

Modusen skifter hver gang du trykker på knappen.

# *3* **Velg .**

Den valgte modusen angis.

# **Justere lysstyrke**

### **1** Trykk på  $\circledR$  eller  $\circledR$ .

Justeringsmenyen vises.

Trykk på  $\langle \hat{\varphi} \rangle$  for å øke skjermlysstyrken, eller trykk på  $\langle \hat{\varphi} \rangle$  for å redusere.

# *2* **Velg .**

Justeringen er fullført.

### **MERK**

• Lysstyrken på skjermbildet justeres automatisk ved at sensoren nederst på skjermen registrerer omgivende lysstyrke ved hjelp av BrightRegulator-funksjonen. Du finner mer informasjon i brukerveiledningen på CD-ROMen.

**Grunninnstillingene og justeringene er ferdigdefinert. Du finner informasjon om avan-**

**serte innstillinger/justeringer i brukerveiledningen på CD-ROMen.**

#### **Gjeldende FineContrast-modus**

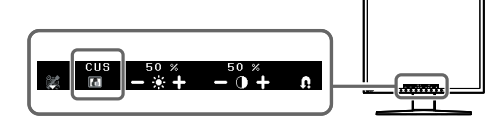

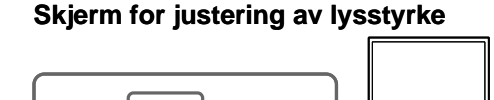

 $\Box$   $\Box$   $\Box$   $\Box$ 

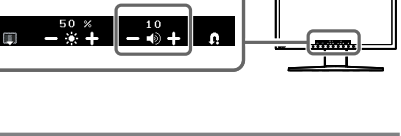

**Skjermen for justering av** 

**høyttalervolum**

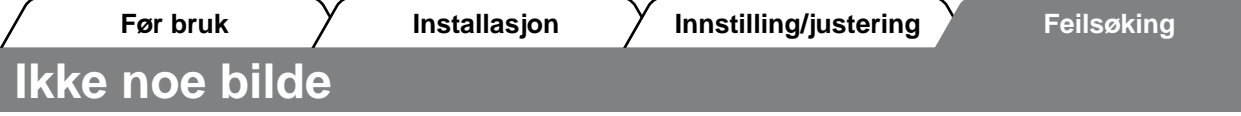

Hvis det ikke vises noe bilde på skjermen selv etter at følgende tiltak er utført, må du kontakte leverandøren.

### **1. Sjekk strømindikatoren.**

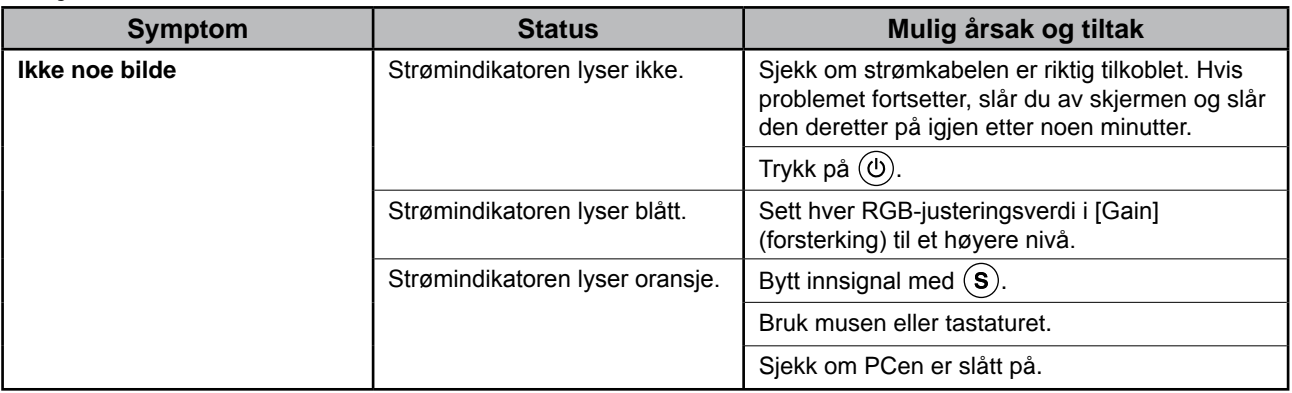

#### **2. Sjekk feilmeldingen på skjermen.**

Disse meldingene vises når innsignalet er feil, selv om skjermen fungerer.

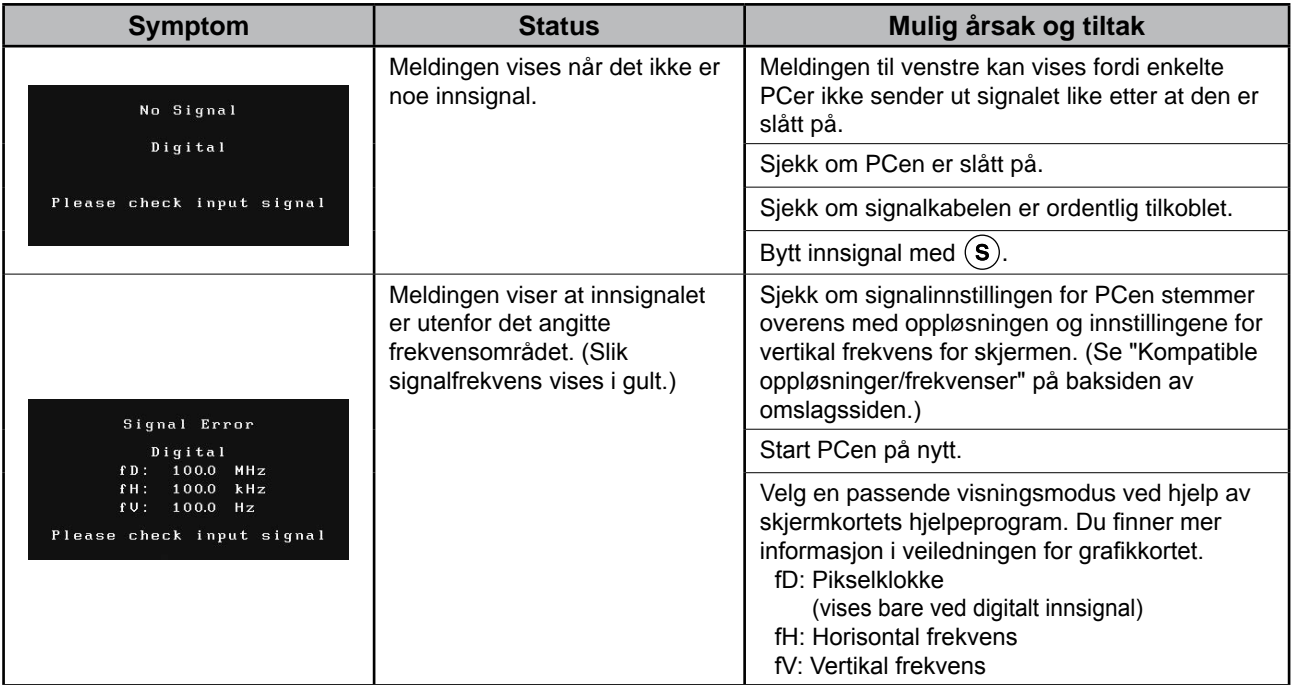

#### **Compatibele resoluties/frequenties**

Dit beeldscherm ondersteunt de volgende resoluties.

#### **De analoge ingang**

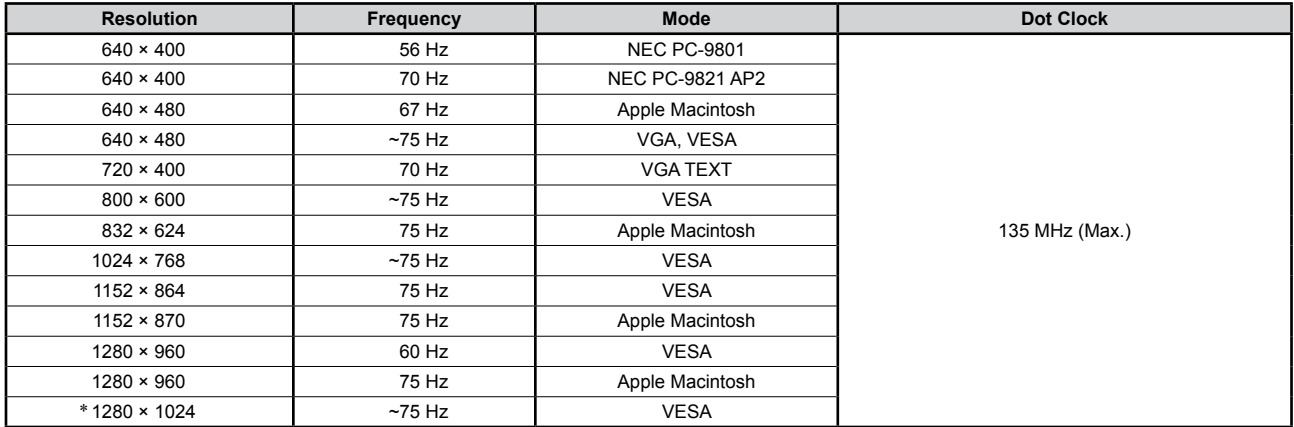

#### **De digitale ingang**

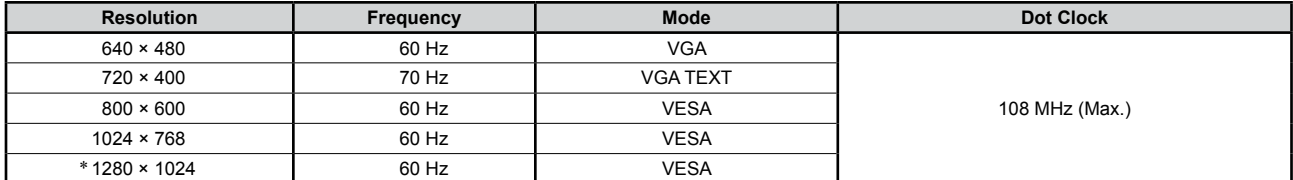

\* Aanbevolen resolutie (Deze resolutie instellen)

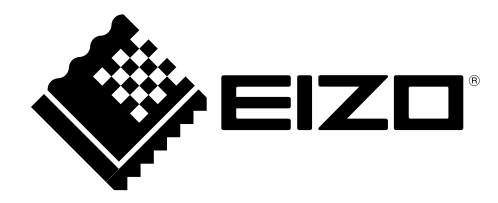